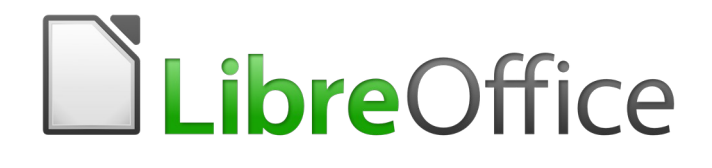

# Guía de Calc

# *Capítulo 5 Usar elementos gráficos en Calc*

## <span id="page-1-6"></span>*Derechos de autor*

Este documento tiene derechos de autor © 2020 por el equipo de documentación. Los colaboradores se listan más abajo. Se puede distribuir y modificar bajo los términos de la [GNU](http://www.gnu.org/licenses/gpl.html)  [General Public License](http://www.gnu.org/licenses/gpl.html) versión 3 o posterior o la [Creative Commons Attribution License,](http://creativecommons.org/licenses/by/4.0/) versión 4.0 o posterior.

Todas las marcas registradas mencionadas en esta guía pertenecen a sus propietarios legítimos.

#### <span id="page-1-5"></span>**Colaboradores**

Este libro está adaptado de versiones anteriores del mismo.

#### <span id="page-1-4"></span>*De esta edición*

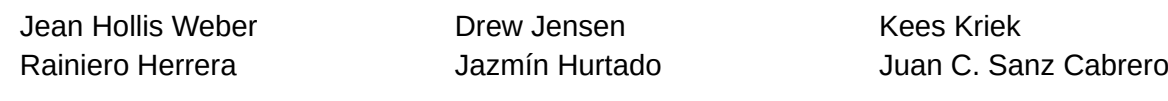

#### <span id="page-1-3"></span>*De ediciones previas*

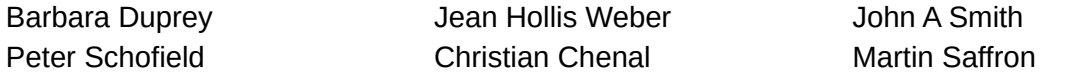

#### <span id="page-1-2"></span>**Comentarios y sugerencias**

Puede dirigir cualquier clase de comentario o sugerencia acerca de este documento a: [documentation@es.libreoffice.org.](mailto:documentation@es.libreoffice.org)

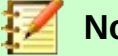

#### **Nota**

Todo lo que envíe a la lista de correo, incluyendo su dirección de correo y cualquier otra información personal que escriba en el mensaje se archiva públicamente y no puede ser borrada

#### <span id="page-1-1"></span>**Fecha de publicación y versión del programa**

Versión en español publicada el 10 de noviembre de 2020. Basada en la versión 6.2 de LibreOffice.

## <span id="page-1-0"></span>*Uso de LibreOffice en macOS*

Algunas pulsaciones de teclado y opciones de menú son diferentes en macOS de las usadas en Windows y Linux. La siguiente tabla muestra algunas sustituciones comunes para las instrucciones dadas en este capítulo. Para una lista detallada vea la ayuda de la aplicación.

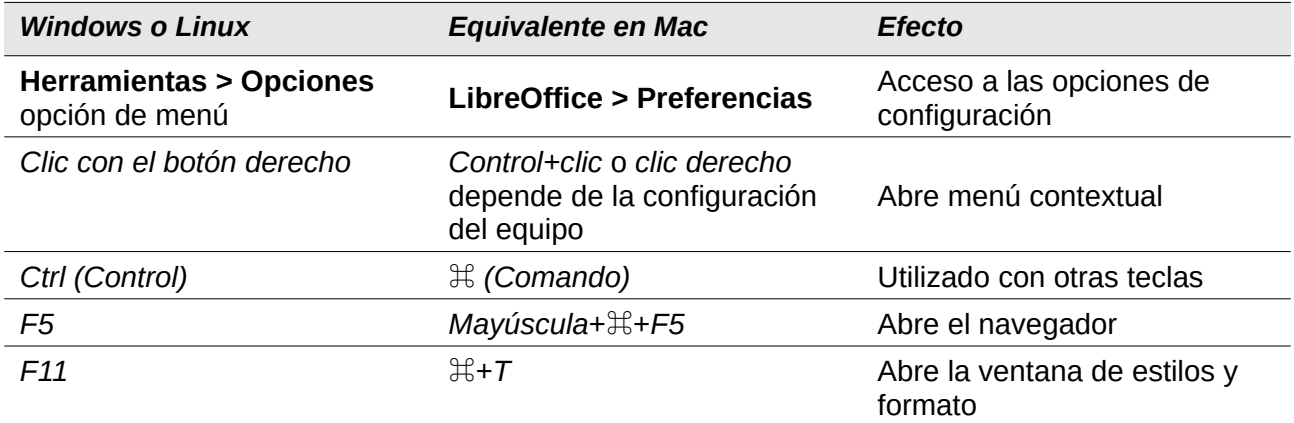

# **Contenido**

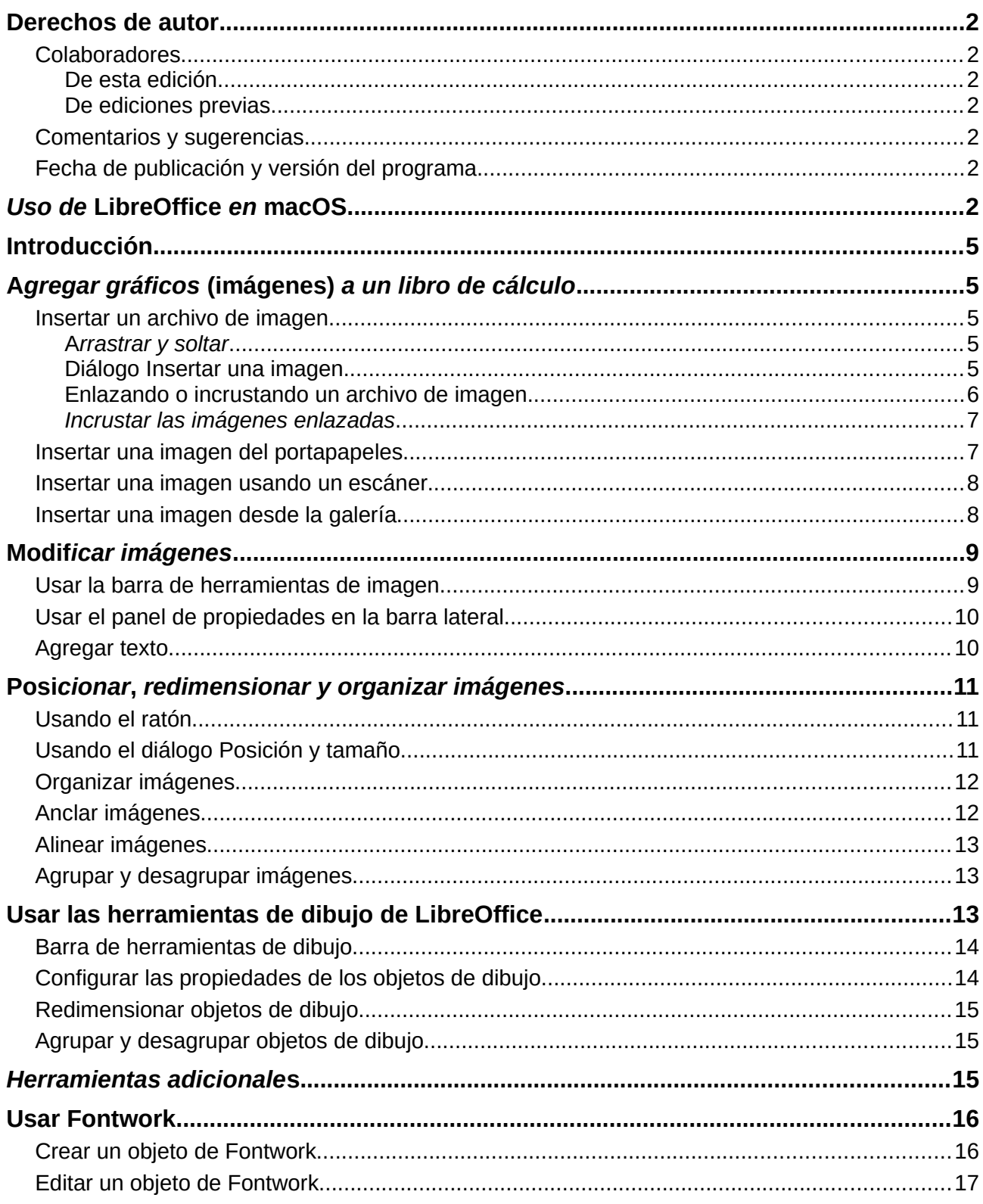

## <span id="page-4-4"></span>*Introducción*

Calc se usa para presentar y analizar datos, y para hacer proyecciones y predicciones. Los gráficos pueden convertir un libro de cálculo promedio en un documento más memorable. Calc puede importar varios formatos de archivo basados en vectores (gráficos escalables) y en píxeles (mapas de bits o fotos). Los formatos de gráficos comúnmente usados son GIF, JPG y PNG. Vea la ayuda de LibreOffice para una lista completa de los formatos que Calc puede importar.

Los gráficos en Calc son de tres tipos básicos:

- Archivos de imagen, fotografías, dibujos e imágenes escaneadas.
- Diagramas creados mediante las herramientas de dibujo de LibreOffice.
- Cuadros y gráficos creados mediante la utilidad de gráficos de LibreOffice; para mayor información vea el Capítulo 3, Crear diagramas y gráficos.

Usar gráficos en Calc es similar al uso de gráficos en otros componentes de LibreOffice. Para una descripción más detallada, revise la *Guía de primeros pasos* o la *Guía de Draw*.

# **Nota**

En LibreOffice, los términos *gráficos* e *imágenes* se refieren tanto a fotos e ilustraciones como a objetos de dibujo. Con frecuencia la palabra imágenes se usa para referirse a fotos y otros gráficos que no son objetos de dibujo.

# <span id="page-4-3"></span>*Agregar gráficos (imágenes) a un libro de cálculo*

Los gráficos y las imágenes, tales como logos corporativos y fotografías, son probablemente los tipos más comunes de gráficos agregados en un libro de cálculo. Pueden ser descargados de internet, escaneados, creados con un programa de gráficos, fotografías tomadas con una cámara digital o una imagen prediseñada de la galería.

#### <span id="page-4-2"></span>**Insertar un archivo de imagen**

Cuando la imagen está en un archivo almacenado en su equipo, puede insertarla en un libro de cálculo mediante uno de los métodos siguientes.

#### <span id="page-4-1"></span>*Arrastrar y soltar*

- 1) Abra un gestor de archivos y ubique la imagen que desee insertar.
- 2) Arrastre la imagen al interior del libro de cálculo y suéltela donde desee que aparezca. Una tenue línea vertical marcará dónde quedará la imagen al soltarla.

Este método incrusta (guarda una copia de) el archivo de imagen en el documento. Para enlazar el archivo en vez de incrustarlo, mantenga pulsadas las teclas *Control+Mayúscula* mientras arrastra la imagen.

#### <span id="page-4-0"></span>*Diálogo Insertar una imagen*

- 1) Haga clic en la hoja de cálculo donde desee que aparezca la imagen.
- 2) Seleccione **Insertar > Imagen** en la barra de menú.
- 3) En el diálogo Insertar una imagen (Figura [1](#page-5-1)), desplácese hasta el archivo a insertar y selecciónelo.
- 4) En la parte inferior del diálogo hay una opción *Insertar como enlace*. Vea la página [6](#page-5-0) referida al uso de enlaces.
- 5) Haga clic en **Abrir**. El archivo se insertará en la hoja de cálculo como una imagen flotante y se anclará a la celda en la que el cursor se había ubicado.

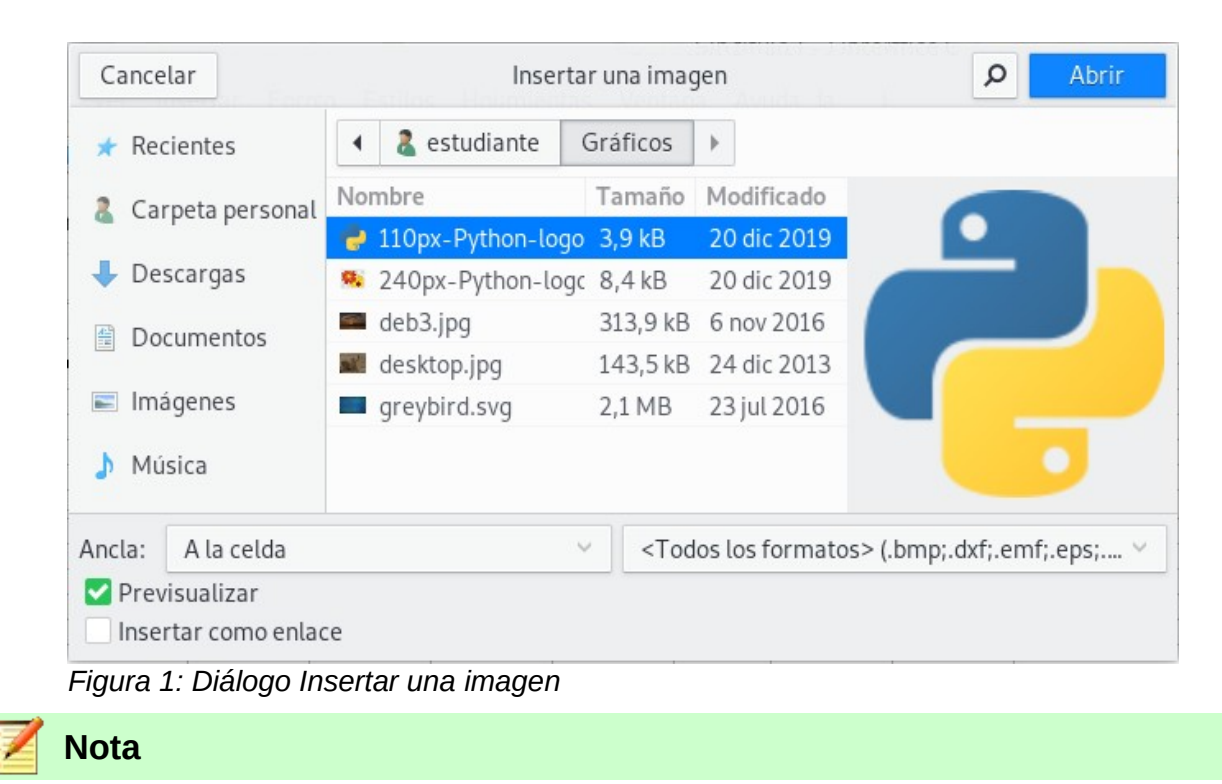

<span id="page-5-1"></span>El diálogo Insertar una imagen puede verse distinto al mostrado en la Figura [1](#page-5-1), dependiendo de su sistema operativo.

#### <span id="page-5-0"></span>*Enlazando o incrustando un archivo de imagen*

Incrustar una imagen en una hoja de cálculo la convierte en una parte permanente del libro de cálculo. Cualquier cambio que haga a una imagen incrustada aparecerá solo en ese libro de cálculo; no se afectará a la imagen original.

Si marca la opción **Insertar como enlace** en el diálogo Insertar una imagen, LibreOffice crea un enlace al archivo que contiene la imagen en vez de incrustarla. La imagen será mostrada en el libro de cálculo, pero cuando sea guardado, solo contendrá una referencia al archivo de imagen, no la imagen en sí. El libro de cálculo y la imagen continuarán siendo dos archivos separados y solamente se unirán cada vez que abra nuevamente el libro de cálculo.

Enlazar una imagen tiene dos ventajas y una desventaja:

- Ventaja Puede modificar el archivo de imagen por separado. La imagen modificada aparecerá la próxima vez que abra el libro de cálculo. Esto puede ser una gran ventaja si está actualizando las imágenes (o si alguien más lo hace, tal vez un artista gráfico).
- Ventaja Enlazar puede reducir el tamaño del libro de cálculo una vez guardado, porque el archivo de imagen realmente no está incluido. Sin embargo, el tamaño de archivo usualmente no es un problema en equipos modernos y Calc fácilmente puede manejar archivos de gran tamaño.
- Desventaja Si envía el libro de cálculo a alguien más o lo mueve a un equipo diferente, también debe enviar o mover el archivo de imagen y conservar la misma estructura de archivos. Por ejemplo, puede mantener los archivos de imagen en una subcarpeta llamada Imágenes dentro de la misma carpeta que contiene al libro de cálculo. Todo destinatario del libro de cálculo deberá colocar los archivos de imagen en una subcarpeta con el mismo nombre en la misma carpeta nombrada como el libro de cálculo.

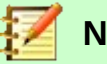

#### **Nota**

Cuando inserta la misma imagen varias veces en el libro de cálculo, puede parecer beneficioso crear enlaces. Sin embargo, esto no es necesario, ya que LibreOffice solo incrusta una copia del archivo de imagen en el libro de cálculo. Eliminar una o más copias no afectará a las otras copias del mismo archivo.

#### <span id="page-6-1"></span>*Incrustar las imágenes enlazadas*

Si en un principio enlazó las imágenes, posteriormente puede incrustar una o más de estas.

- 1) Abra el libro de cálculo en Calc.
- 2) Seleccione **Editar > Enlaces a archivos externos…** en la barra de menú para abrir el diálogo Editar enlaces (Figura [2](#page-6-2)), el cual muestra todos los archivos enlazados.

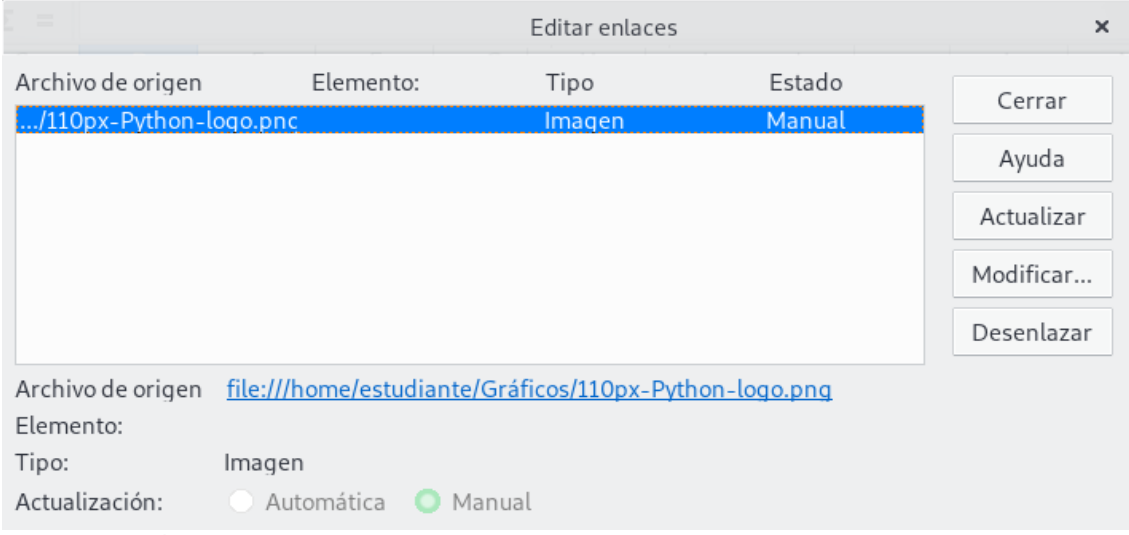

<span id="page-6-2"></span>*Figura 2: Diálogo Editar enlaces*

- 3) Seleccione los archivos que desea cambiar de enlazados a incrustados.
- 4) Haga clic en **Desenlazar** y confirme que desea eliminar el enlace seleccionado. Entonces el archivo pasará a incrustarse en el libro de cálculo.

## **Nota**

Pasar de imágenes incrustadas a enlazadas no es tan fácil. Deberá reemplazarlas una a una, seleccionando la opción **Insertar como enlace** al momento de reinsertar cada imagen.

#### <span id="page-6-0"></span>**Insertar una imagen del portapapeles**

Mediante el portapapeles puede copiar imágenes en un libro de cálculo de Calc desde otro documento de LibreOffice y desde otros programas. Para hacer esto:

- 1) Abra el archivo de origen y el archivo de destino.
- 2) En el archivo de origen, haga clic derecho sobre la imagen a copiar y seleccione **Copiar** en el menú contextual.
- 3) Cambie al archivo de destino. Haga clic para colocar el cursor en la celda donde desea anclar la imagen. Haga clic derecho y seleccione **Pegar** para insertar la imagen.

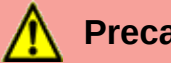

#### **Precaución**

Si la aplicación desde la cual se copió la imagen se cierra antes de pegarla en el archivo de destino, la imagen almacenada en el portapapeles podría perderse.

#### <span id="page-7-1"></span>**Insertar una imagen usando un escáner**

Si hay un escáner conectado a su equipo, LibreOffice puede comunicarse con la aplicación de escaneo e insertar el ítem escaneado como una imagen en el libro de cálculo. Para iniciar este procedimiento, vaya a **Insertar > Multimedia > Escanear > Seleccionar origen….** Después de seleccionar el escáner, coloque el cursor donde desee insertar la imagen y seleccione **Insertar > Multimedia > Escanear > Solicitar….**

A pesar que esta práctica es rápida y fácil, es poco probable que resulte en una imagen de alta calidad con el tamaño correcto. Obtendrá mejores resultados si pasa el material escaneado a un programa de gráficos y lo retoca allí antes de insertar la imagen resultante en LibreOffice.

#### <span id="page-7-0"></span>**Insertar una imagen desde la galería**

La galería (figura [3](#page-7-2)) provee una forma conveniente de agrupar objetos reutilizables como imágenes y sonidos que puede insertar en el libro de cálculo. La Galería está disponible en todos los componentes de LibreOffice. También puede agregar sus propias imágenes de la misma forma en que usa las provistas con LibreOffice. Para más información, vea la *Guía de primeros pasos* Capítulo 11, Gráficos, la Galería y Fontwork.

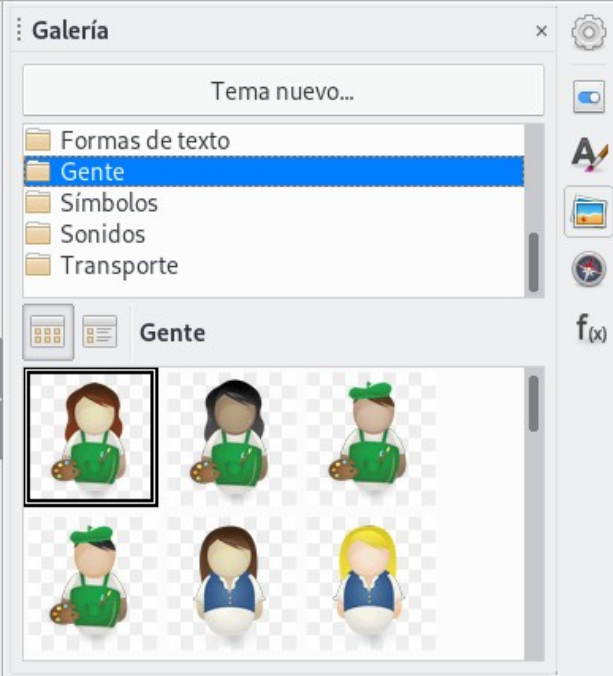

*Figura 3: La galería en la barra lateral*

Para insertar una imagen desde la galería:

- <span id="page-7-2"></span>1) Haga clic en el icono **Galería** en la barra lateral.
- 2) Seleccione un tema.
- 3) Seleccione un objeto con un solo clic.
- 4) Arrastre y suelte la imagen en el libro de cálculo. También puede dar clic derecho sobre el objeto y seleccionar **Insertar**.

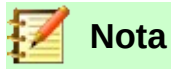

Para insertar una imagen como un enlace, mantenga presionadas las teclas *Mayúscula* y *Control* mientras arrastra el objeto en el libro de cálculo.

## <span id="page-8-1"></span>*Modificar imágenes*

Al insertar una nueva imagen, quizá necesite modificarla para que encaje en el documento. Todos los cambios hechos en Calc no afectan a la imagen original, tanto si es un archivo de imagen incrustado o enlazado.

Calc provee varias herramientas para trabajar con imágenes. Estas herramientas son suficientes para la mayoría de necesidades. Sin embargo, para resultados originales generalmente es mejor usar LibreOffice Draw u otro software diseñado para modificar archivos de imagen y luego insertar el resultado en Calc.

## <span id="page-8-0"></span>**Usar la barra de herramientas de imagen**

Cuando inserte una imagen o seleccione una ya presente en el libro de cálculo, la barra de herramientas de imagen reemplazará la barra de herramientas de formato. Si no aparece, vaya a **Ver > Barras de herramientas > Imagen** en la barra de menú. Las herramientas disponibles en la barra de herramientas de imagen se describen más abajo.

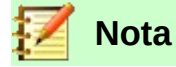

Las selecciones de las propiedades de imagen solo afectan a la visualización e impresión de la imagen. El archivo de imagen original permanece sin cambios.

- **Ancla** elija entre anclar la imagen a una celda o a una página. Vea ["Anclar imágenes](#page-11-0)" en la página [12.](#page-11-0)
- **Alinear** si dos o más imágenes son seleccionadas, puede ajustar la alineación horizontal y vertical de las imágenes de una en relación con la otra. Vea ["Alinear imágenes](#page-12-2)" en la página [13](#page-12-2).
- Seis botones de disposición (la posición de las imágenes en el orden de apilamiento): **Traer al frente**, **Hacia adelante**, **Hacia atrás**, **Enviar al fondo**, **En primer plano**, **Al fondo**. Vea ["Organizar imágenes](#page-11-1)" en la página [12](#page-11-1).
- **Estilo de línea**, **Anchura de línea**, **Color de línea** ajusta los atributos del borde alrededor de la imagen.
- **Estilo de área/relleno** ajusta el color u otras características del área de fondo que contiene la imagen, no la imagen en sí. Para ver el fondo, debe establecer la transparencia de la imagen a un valor apropiado. Vea la *Guía de Draw* para más información sobre cómo modificar áreas.
- **Sombra** ajusta el efecto predeterminado de sombra alrededor de la imagen. Para ajustar el efecto de sombra, abra el diálogo Área y seleccione la pestaña *Sombra*.
- **Filtro** abre la barra de herramientas Filtros de imagen. Vea la *Guía de Draw* para más detalles sobre los filtros de imagen.
- **Modo de imagen** cambia la visualización de la imagen a partir del color a escala de grises, blanco y negro, o marca de agua. Este ajuste solo afecta a la visualización e impresión de la imagen; el archivo de imagen original permanece sin cambios.
- **Recortar imagen** coloca controles de recorte alrededor de la imagen. Arrastre un control para recortar (ocultar) los bordes de la imagen.
- **Reflejar verticalmente** y **Reflejar horizontalmente** cambia la orientación de la imagen.
- **Girar** coloca controles de rotación alrededor de la imagen.
- **Transparencia** ajusta los grados de transparencia de la imagen entre 0% (opaco) y 100% (completamente transparente).
- **Color** abre la barra de herramientas de color para ajustar los valores de rojo, verde y azul; brillo, contraste y Gamma.

#### <span id="page-9-1"></span>**Usar el panel de propiedades en la barra lateral**

Algunos de los ajustes en la barra de herramientas de imagen también están disponibles en el panel Propiedades en la barra lateral cuando se selecciona una imagen. Esto incluye los ajustes de **Color**, **Línea** y **Transparencia**.

#### <span id="page-9-0"></span>**Agregar texto**

Puede agregar texto a una imagen u objeto de dibujo. Este texto se moverá con la imagen cuando la misma sea reubicada. Para mayor información sobre agregar texto a imágenes, vea la *Guía de Draw*.

 1) Haga doble clic sobre la imagen. El cursor comenzará a parpadear en el centro de la imagen. La barra de herramientas de formato de texto automáticamente se abrirá en la parte superior de la hoja de cálculo.

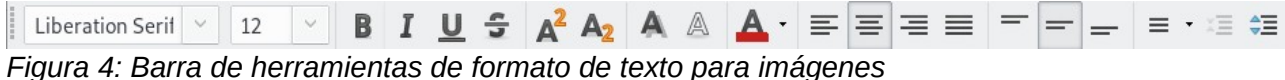

- 2) Escriba un texto y use las herramientas de la barra de herramientas de formato de texto
- para aplicar un formato. La mayoría de las herramientas son las mismas que aquellas para aplicar formato de texto en celdas.
- 3) Para ajustar la posición del texto o la forma en que aparece en la imagen, dé clic derecho sobre el texto de la imagen mientras el cursor esté parpadeando y seleccione **Texto** en el menú contextual para abrir el diálogo Texto (Figura [5](#page-9-2)).

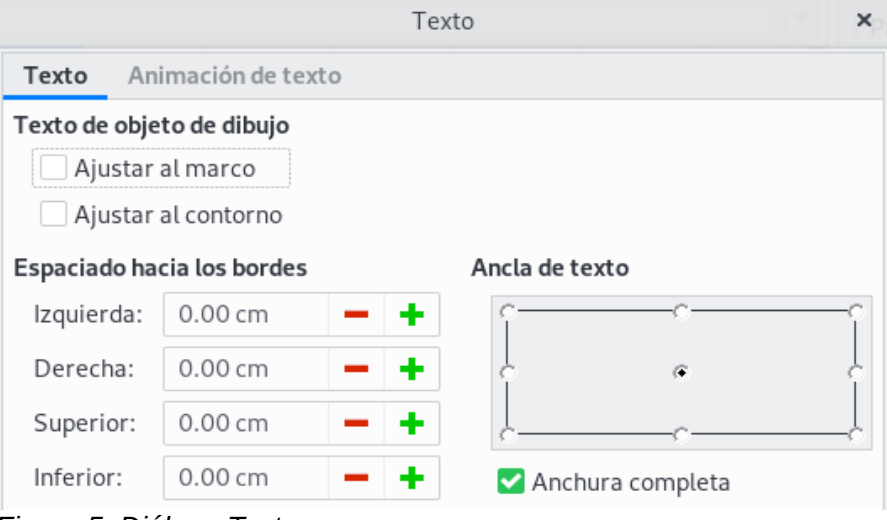

<span id="page-9-2"></span>*Figura 5: Diálogo Texto*

4) Realice los cambios necesarios y dé clic en **Aceptar** para cerrar el diálogo.

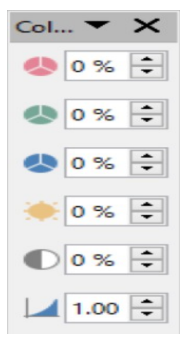

## <span id="page-10-2"></span><span id="page-10-1"></span>**Usando el ratón**

Para mover una imagen a una nueva posición en una hoja de cálculo, dé clic sobre la imagen y arrástrela a una nueva posición. La imagen continuará anclada a la celda o página a la que originalmente estuvo anclada.

Para redimensionar una imagen:

- 1) Haga clic sobre la imagen para mostrar los controles de selección.
- 2) Ubique el cursor sobre uno de los controles de selección. El cursor cambiará de forma, representando gráficamente la dirección del redimensionamiento. Los controles en las esquinas modifican tanto la anchura como la altura de la imagen de manera simultánea. Los controles de arriba, abajo, izquierda y derecha solo modifican una dimensión a la vez.
- 3) Dé clic y arrastre para redimensionar la imagen.

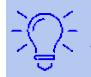

#### **Sugerencia**

Si no desea mantener la proporción original de la imagen, use *Mayúscula+clic* en uno de los controles de las esquinas y luego arrastre.

#### <span id="page-10-0"></span>**Usando el diálogo Posición y tamaño**

Para conseguir el tamaño y la posición exacta de una imagen en el libro de cálculo, vaya a **Formato > Objeto > Posición y tamaño…** en la barra de menú o dé clic derecho sobre una imagen y seleccione **Posición y tamaño** en el menú contextual.

En la pestaña Posición y tamaño (Figura [6](#page-10-3)), puede configurar estos valores:

- **Posición** la ubicación de la imagen seleccionada en el libro de cálculo.
	- *Posición X* la distancia horizontal desde el punto base seleccionado en el tablero.
	- *Posición Y* la distancia vertical desde el punto base seleccionado en el tablero.

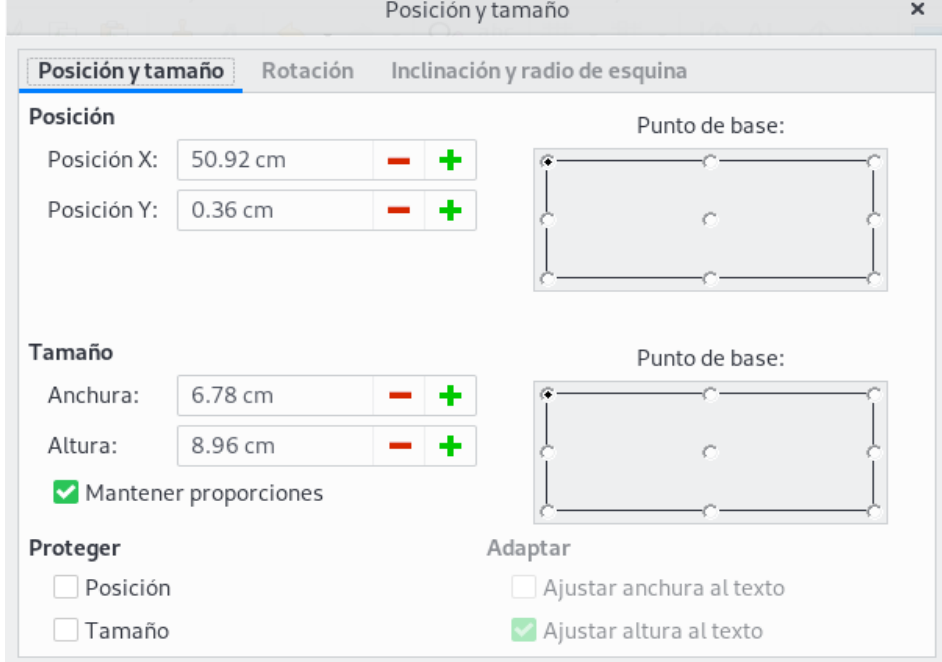

<span id="page-10-3"></span>*Figura 6: Diálogo Posición y tamaño*

- **Tamaño** La anchura y altura de la imagen respecto al punto base seleccionado.
- **Proteger** Para prevenir el movimiento o redimensión accidental de la imagen, seleccione la opción que resulte relevante.

Las unidades de medida usadas para las coordenadas X/Y y para la anchura y altura de la imagen se configuran yendo a **Herramientas > Opciones > LibreOffice Calc > General.**

La ubicación predeterminada de los puntos de base para posición y tamaño es la esquina superior izquierda de la hoja de cálculo. Puede cambiar temporalmente este punto de base para hacer más simple el posicionamiento y redimensión, dando clic en una posición correspondiente a la ubicación del punto base que desee usar. Este cambio en el punto base solo es válido para un solo uso y el punto base se restablece a la posición estándar de la esquina superior izquierda cuando cierre el diálogo Posición y tamaño.

También puede girar o inclinar una imagen (usando las pestañas *Rotación* o *Inclinación y radio de esquina* del diálogo Posición y tamaño). Para más detalles vea la *Guía de Draw*.

## <span id="page-11-1"></span>**Organizar imágenes**

Cada imagen que coloque en un libro de cálculo es sucesivamente apilada sobre la imagen precedente, se superpongan o no. Use las funciones de posición para cambiar el orden de apilamiento de las imágenes. No puede cambiar el orden de apilamiento del texto.

- 1) Seleccione la imagen que desea cambiar.
- 2) Vaya a **Formato > Posición** en la barra de menú o dé clic derecho sobre la imagen y seleccione una de las opciones de posición descritas abajo.
- 3) Alternativamente, haga clic en el icono **Traer al frente** o en el icono **Enviar al fondo** en la barra de herramientas de imagen para mover rápidamente la imagen al frente o al final del apilamiento.

Las opciones de posición son las siguientes:

- **Traer al frente** mueve la imagen seleccionada a la parte superior del orden de apilamiento, de manera que esté al frente de otras imágenes.
- **Hacia adelante** mueve la imagen un nivel hacia arriba, de manera que esté más cerca de la parte superior del orden de apilamiento.
- **Hacia atrás** mueve la imagen seleccionada un nivel hacia abajo, de manera que esté más cerca de la parte trasera del orden de apilamiento.
- **Enviar al fondo** mueve la imagen seleccionada a la parte posterior del orden de apilamiento, de manera que esté detrás de las otras imágenes.
- **En primer plano** mueve la imagen seleccionada al frente del texto.
- **Al fondo** mueve la imagen seleccionada por detrás del texto. Para seleccionar una imagen de fondo y que pueda modificarla o reemplazarla, debe usar el Navegador. Otros métodos de selección, como dar clic o doble clic, no funcionan.

## <span id="page-11-0"></span>**Anclar imágenes**

Se ancla imágenes para que permanezcan en su posición en relación con otros ítemes.

- **A la página** ancla una imagen a la página para ubicarla en un lugar específico. La imagen no se moverá cuando se agreguen o eliminen celdas; siempre permanecerá en la misma posición en la página donde se ha colocado.
- **A la celda** ancla una imagen a la celda para asegurarse que la imagen siempre permanecerá con el contenido al que es originalmente anclada. Si una imagen es anclada a la celda B10 y se inserta una nueva fila sobre la fila 10, entonces la imagen resultará anclada a la celda B11.

Para anclar una imagen o cambiar el tipo de anclaje usado:

- Vaya a **Formato > Ancla > A la página** o **A la celda** en la barra de menú o haga clic derecho sobre la imagen y seleccione **Ancla > A la página o A la celda** en el menú contextual.
- Alternativamente, haga clic en el icono **Ancla** en la barra de herramientas de imagen y el tipo de ancla alternará entre **A la página** o **A la celda**.

## <span id="page-12-2"></span>**Alinear imágenes**

Cuando tenga más de una imagen en la hoja de cálculo, puede alinear estas imágenes para darle una apariencia más profesional. Se incluyen tres modos de alinear imágenes en horizontal (izquierda, centrado, derecha) y tres modos de alinear imágenes en vertical (arriba, centro, abajo).

- 1) Seleccione todas las imágenes que desee alinear. Después de seleccionar la primera imagen, mantenga presionada la tecla *Mayúscula* para poder seleccionar otra imagen.
- 2) Vaya a **Formato > Alinear** en la barra de menú o dé clic derecho sobre la imagen y seleccione **Alinear** en el menú contextual o dé clic en el icono **Alinear** en la barra de herramientas de imagen.
- 3) Seleccione una de las seis opciones de alineación disponibles.

## <span id="page-12-1"></span>**Agrupar y desagrupar imágenes**

Para agrupar varias imágenes de manera que se vuelvan un solo objeto en el libro de cálculo:

- 1) Seleccione las imágenes que desee agrupar (seleccione una y mantenga presionada la tecla *Mayúscula* mientras selecciona otras).
- 2) Vaya a **Formato > Agrupar > Agrupar** en la barra de menú o dé clic derecho sobre las imágenes seleccionadas y elija **Agrupar** en el menú contextual.

Para desagrupar imágenes:

- 1) Seleccione el grupo de imágenes que desee desagrupar.
- 2) Vaya a **Formato > Agrupar > Desagrupar** en la barra de menú o dé clic derecho sobre las imágenes agrupadas y seleccione **Desagrupar** en el menú contextual.

Para editar una imagen en un grupo:

- 1) Seleccione el grupo de imágenes donde desee editar una imagen dentro del grupo.
- 2) Vaya a **Formato > Agrupar > Editar grupo** en la barra de menú o dé clic derecho sobre las imágenes seleccionadas y elija **Editar grupo** en el menú contextual.
- 3) Seleccione la imagen a la que desee realizar cambios y proceda con dichos cambios.
- 4) Vaya a **Formato > Agrupar > Abandonar grupo** en la barra de menú o dé clic en las imágenes seleccionadas y elija **Abandonar grupo** en el menú contextual.

## <span id="page-12-0"></span>*Usar las herramientas de dibujo de LibreOffice*

Calc, al igual que otros componentes de LibreOffice, posee una gama de herramientas para crear dibujos como diagramas simples, usar rectángulos, círculos, líneas, texto y otras formas. Puede agrupar varios objetos de dibujo para asegurarse de que mantienen relativos su posición y proporción si los mueve o redimensiona.

También puede usar las herramientas de dibujo para agregar notas en fotografías, capturas de pantalla u otras ilustraciones producidas por otros programas, pero esto no es recomendado porque no puede incluir imágenes en un grupo con objetos de dibujo, de manera que no pueden permanecer alineados en el libro de cálculo. Si necesita crear dibujos complejos, se recomienda que use LibreOffice Draw y luego inserte el dibujo en el libro de cálculo. Para una explicación más detallada, vea la *Guía de Draw*.

## <span id="page-13-1"></span>**Barra de herramientas de dibujo**

Para empezar a usar las barras de herramientas, vaya a **Ver > Barra de Herramientas > Dibujo** para abrir la barra de herramientas de dibujo, la cual aparece en su posición predeterminada en la parte inferior. Puede convertir esta barra de herramientas en una barra de herramientas flotante y moverla a una posición conveniente.

Cuando la barra de herramientas de dibujo se abre, lo hace con un conjunto predeterminado de herramientas como se muestra en la Figura [7.](#page-13-3) Pase el puntero del ratón sobre una herramienta para ver una descripción emergente explicando su función. Las herramientas con pequeñas flechas a su derecha se abren con paletas de herramientas. Para agregar herramientas a la barra de herramientas de dibujo, dé clic derecho en una zona vacía en la barra de herramientas y seleccione **Botones visibles** en el menú contextual.

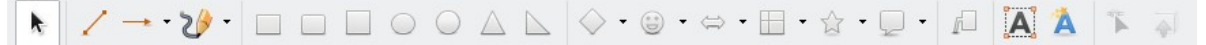

<span id="page-13-3"></span>*Figura 7: Barra de herramientas de dibujo*

Para usar una herramienta de dibujo:

- 1) Haga clic en el libro de cálculo donde desee anclar el dibujo. Puede cambiar el lugar de anclaje posteriormente, si fuese necesario.
- 2) Elija una herramienta de la barra de herramientas de dibujo (Figura [7\)](#page-13-3). El puntero del ratón cambia a un puntero con funciones de dibujo  $-\frac{1}{r}$  y la barra de herramientas de formato normal cambia a la barra de herramientas de propiedades del objeto de dibujo (Figura [8](#page-13-2)).
- 3) Mueva el puntero de cruz al lugar donde desee que se ubique el objeto de dibujo, luego dé clic y arrastre para crear el dibujo. Suelte el botón del ratón. La función de dibujo seleccionada continuará activa y podrá dibujar otro objeto del mismo tipo.
- 4) Para cancelar la función de dibujo seleccionada, presione la tecla *Escape* o dé clic en el icono **Selección** (la flecha) en la barra de herramientas de dibujo.
- 5) Ahora puede cambiar las propiedades (color de relleno, tipo y grosor de línea, anclaje y otras) del objeto de dibujo mediante la barra de herramientas de propiedades del objeto de dibujo (Figura [8](#page-13-2)), el panel Propiedades en la barra lateral o las alternativas a las que puede acceder dando clic derecho sobre el objeto de dibujo.

## <span id="page-13-0"></span>**Configurar las propiedades de los objetos de dibujo**

Para más información sobre las propiedades de los objetos de dibujo, vea la *Guía de Draw*.

Puede establecer algunas propiedades predeterminadas para un objeto de dibujo antes de dibujar uno. Estas propiedades predeterminadas solo se aplican en el libro de cálculo actual y no se conservan una vez que lo cierre. Las propiedades solo se aplican a objetos de dibujo.

- 1) Haga clic en **Selección** en la barra de herramientas de dibujo (Figura [7\)](#page-13-3).
- 2) En la barra de herramientas de propiedades del objeto de dibujo (Figura [8\)](#page-13-2), establezca los valores que desee usar para cada propiedad. Al seleccionar las propiedades de línea o área, los diálogos se abren donde pueda configurar los valores usados para área o línea.

<span id="page-13-2"></span>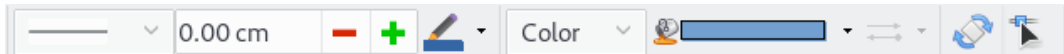

*Figura 8: Barra de herramientas de propiedades del objeto de dibujo* 

 3) Después que dibuje un objeto o lo agrupe con otro objeto, se activarán más propiedades. Estas aparecen en la barra de herramientas (Figura [9](#page-14-4)) y algunas se muestran en el panel Propiedades en la barra lateral (Figura [10](#page-14-3)).

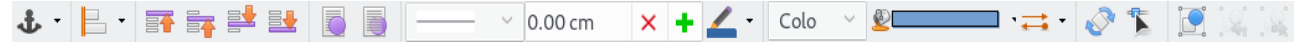

<span id="page-14-4"></span>*Figura 9: Barra de herramientas de propiedades del objeto de dibujo después de insertar un objeto*

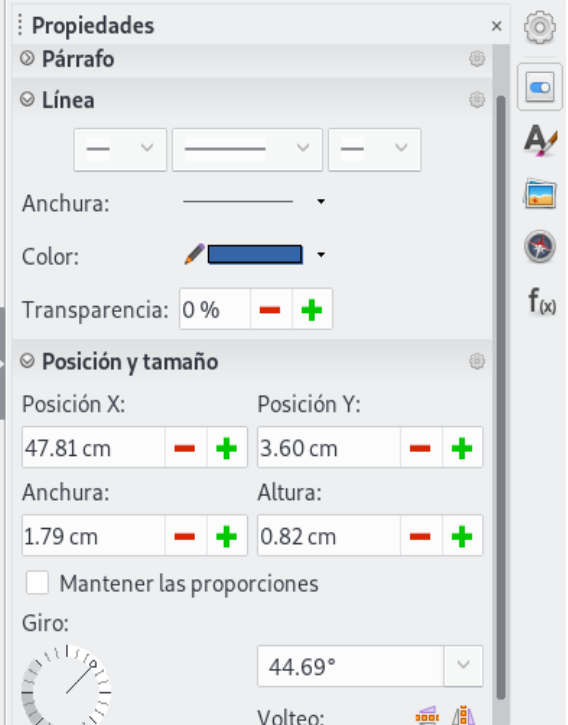

<span id="page-14-3"></span>*Figura 10: Propiedades del objeto de dibujo en la barra lateral*

Puede cambiar las propiedades de un objeto de dibujo existente (color de relleno, tipo y grosor de línea, anchura y así) mediante la barra de herramientas de Propiedades del objeto de dibujo (Figura [8\)](#page-13-2), el panel Propiedades en la barra lateral o el menú contextual dando clic derecho sobre el objeto de dibujo.

## <span id="page-14-2"></span>**Redimensionar objetos de dibujo**

Seleccione el objeto y dé clic en uno de los controles de selección, luego arrástrelo hasta el nuevo tamaño. Para una redimensión a escala, seleccione un control de una esquina y mantenga presionada la tecla *Mayúscula* mientras arrastra el control. Para más información vea ["Posicionar,](#page-10-2)  [redimensionar y organizar imágenes"](#page-10-2) en la página [11.](#page-10-2)

## <span id="page-14-1"></span>**Agrupar y desagrupar objetos de dibujo**

Para agrupar, desagrupar y editar objetos de dibujo agrupados, vea "[Agrupar y desagrupar](#page-12-1)  [imágenes](#page-12-1)" en la página [13](#page-12-1).

## <span id="page-14-0"></span>*Herramientas adicionales*

Algunas herramientas adicionales están disponibles mediante el menú contextual, al cual se accede dando clic derecho sobre una imagen o un objeto de dibujo.

#### **Descripción**

Puede agregar metadatos a una imagen en la forma de un título y una descripción. Esta información es usada por herramientas de accesibilidad (como un software de lectura de pantalla) y como atributos ALT (texto alternativo) si exporta el libro de cálculo en HTML.

#### **Nombre**

Puede agregar un nombre personalizado para que sea asignado a una imagen; esto permitirá ubicar más fácilmente la imagen en el Navegador. También, asignar nombres a las imágenes ayuda a identificarlas cuando varios grupos de personas estén trabajando en el mismo libro de cálculo con múltiples páginas.

#### **Girar o reflejar**

Puede rotar la imagen o voltearla horizontalmente o verticalmente.

#### **Definir macros**

Abre el diálogo Asignar una macro para que pueda añadir una funcionalidad programable en el gráfico. Calc tiene una muy buena funcionalidad de macros. Para más información, vea el Capítulo 12, Macros de Calc.

#### **Editar hiperenlace**

Puede definir un hiperenlace desde una imagen hacia otra ubicación en el libro de cálculo, otro documento o una página web. Seleccione **Editar hiperenlace** en el menú contextual para abrir el diálogo Hiperenlace. Vea el Capítulo 10, Enlazar datos de Calc, para mayor información sobre los hiperenlaces.

#### **Comprimir**

Puede comprimir imágenes para reducir el tamaño de archivo del libro de cálculo. Seleccione **Comprimir** en el menú contextual para abrir un diálogo en el cual pueda ajustar las opciones de compresión.

#### **Editar con herramienta externa**

Puede editar una imagen con una herramienta externa. El diálogo que se abra dependerá de la configuración de su equipo.

#### <span id="page-15-1"></span>*Usar Fontwork*

Con Fontwork, puede crear objetos de arte de texto gráfico para que su trabajo sea más atractivo. Hay muchos ajustes diferentes para objetos de arte de texto (línea, área, posición, tamaño y más), de manera que tiene una amplia cantidad de alternativas.

Fontwork está disponible con cada componente de LibreOffice, pero notará pequeñas diferencias en la forma en que cada componente lo muestra.

#### <span id="page-15-0"></span>**Crear un objeto de Fontwork**

- 1) En la barra de herramientas de Fontwork (**Ver > Barra de herramientas > Fontwork**) o en la barra de herramientas de dibujo (**Ver > Barra de herramientas > Dibujo**), dé clic en el icono Fontwork.
- 2) En la galería de Fontwork (Figura [11](#page-16-1)), seleccione un estilo de Fontwork, luego dé clic en **Aceptar**. El objeto de Fontwork aparecerá en el libro de cálculo.

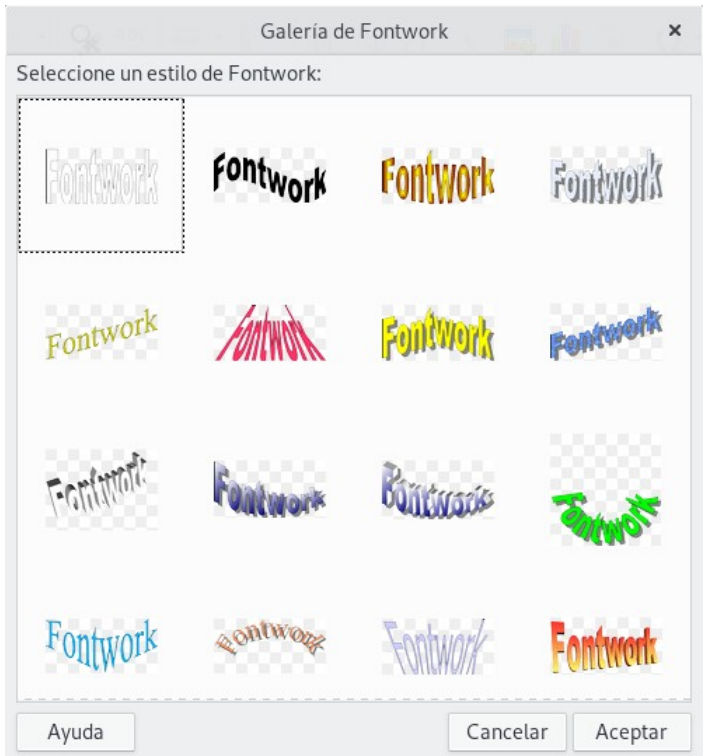

*Figura 11: Galería de Fontwork*

 3) Haga doble clic en el objeto para editar el texto de Fontwork (vea la Figura [12](#page-16-2)). Seleccione el texto y escriba su propio texto en el lugar donde el texto Fontwork en color negro aparece sobre el objeto.

<span id="page-16-1"></span>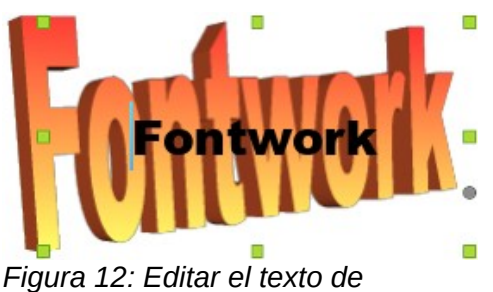

<span id="page-16-2"></span>*Fontwork*

4) Dé clic en cualquier espacio libre o presione la tecla *Escape* para aplicar los cambios.

## <span id="page-16-0"></span>**Editar un objeto de Fontwork**

Ahora que el objeto de Fontwork está creado, puede editar algunos de sus atributos. Para hacer esto, puede usar la barra de herramientas de Fontwork, la barra de herramientas de formato o las opciones del menú. Para más información, vea el Capítulo 11, Gráficos, Galería, Fontwork, en la *Guía de primeros pasos*.